# **GLOBAL PATENT SEARCH NETWORK**

## **Frequently Asked Questions – November 19, 2013**

# **General information**

1. Which browsers are compatible with the Global Patent Search Network (GPSN)?

Google Chrome (v23.x) and IE 8.0.

2. The version number and document count looks different in different browsers or computers. Which is

one is accurate?

If GPSN was recently updated, the browser may be keeping a cache of the older version. To get the

latest version to display, completely close the browsers and all open browsing windows.

If there are still discrepancies, follow these directions to clear the cache below.

Clearing the cache and local data Chrome:

https://support.google.com/chrome/answer/95582?hl=en

Clearing the cache and local data IE8: http://support.microsoft.com/kb/260897

# 3. What patents are available in the Global Patent Search Network?

Initially, GPSN will provide access to Chinese patent information from the State Intellectual Property Office (SIPO) of the People's Republic of China. Documents available include published applications, granted patents and utility models from 1985 to 2012. There are plans to add additional international patent collections in the future.

# 4. What information is in the database?

The information available includes full text native language Chinese patent documents and their corresponding English machine translations. Additionally, full document images of Chinese patent documents are available, which are considered the authoritative Chinese patent documents.

5. How often is the Global Patent Search Network updated?

This collection will periodically be updated as new data becomes available.

6. What are the limitations of machine translations?

Machine translation technology has some limitations and you may see sentences that can be awkward sometimes. One of the purposes of English machine translations is to effectively address the language barrier and allow for quick analysis of the relevancy of the prior art and reduce the need human translations. Human translation may be needed if a higher level of accuracy is necessary. Inventor names translations can be awkward.

7. How does one differentiate among documents in GPSN?

User may use the kind codes to differentiate publication documents.

For example,

- o A : publication of application
- o B : examined patent publication
- o C : granted patent application
- o U : patent application for utility model
- o Y : patent for utility model

## **Searching**

1. What operators can I use in my search queries?

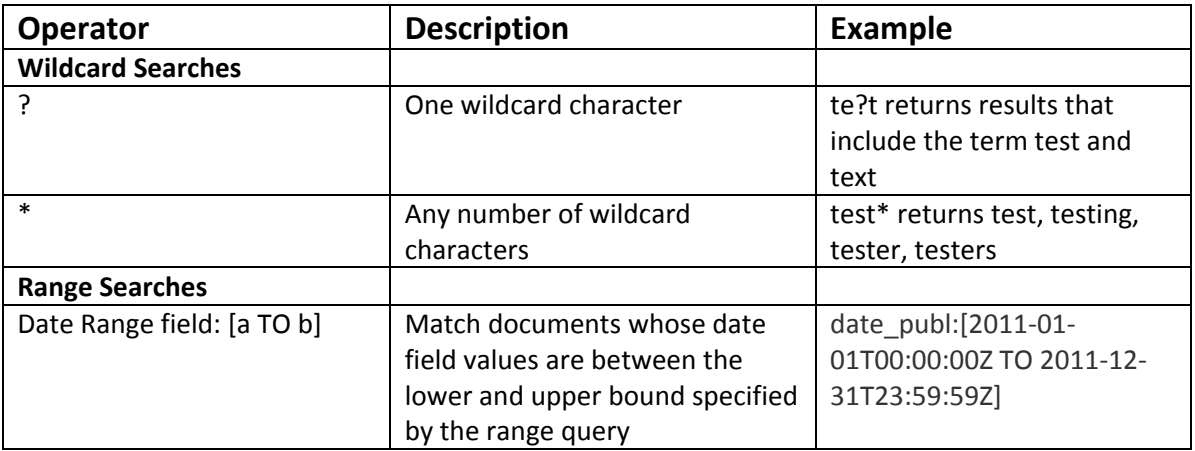

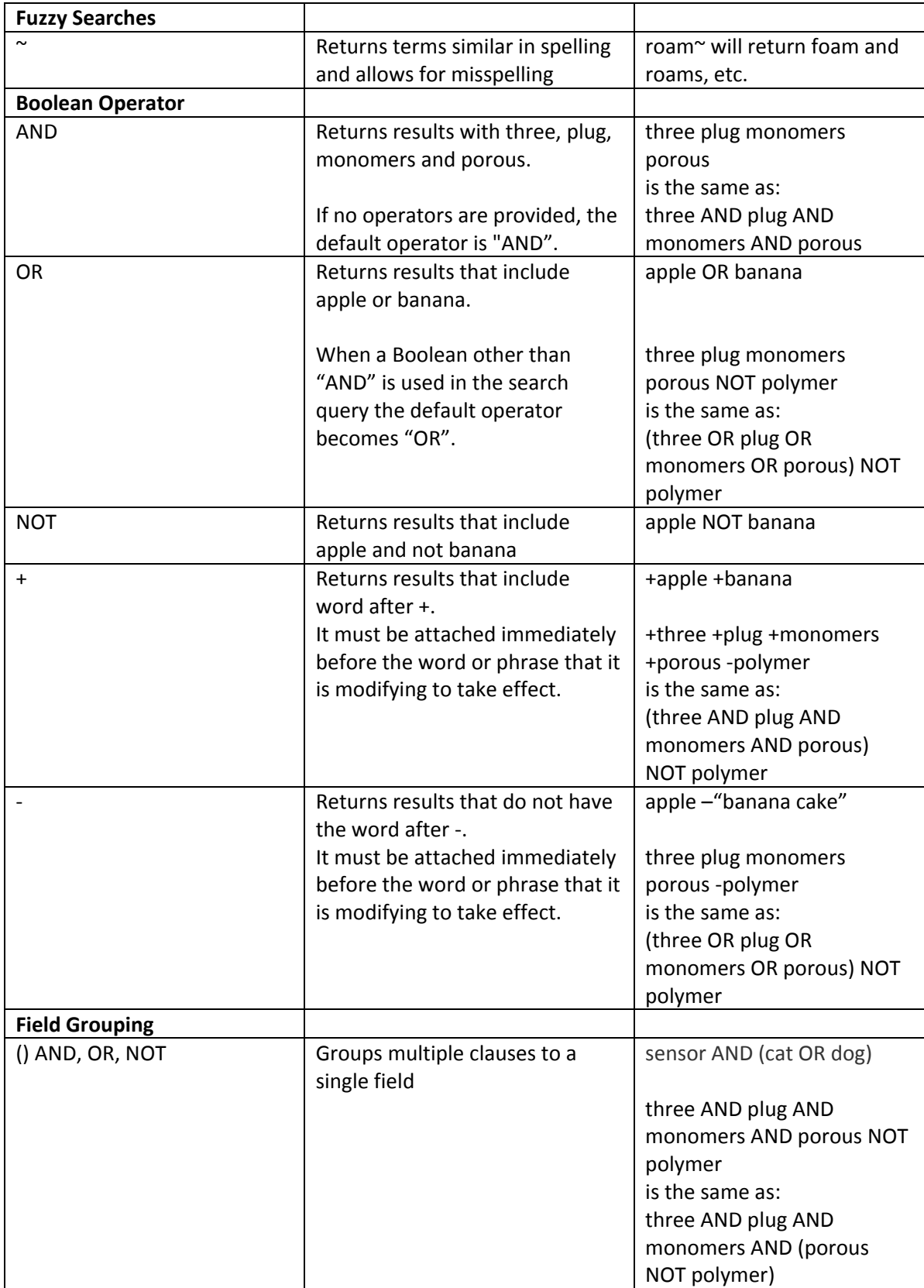

2. What is the default search operator when I perform a search?

The operator "AND" is used as default operator.

3. Does the system allow searching in Chinese characters?

Yes. The system allows searching in simplified Chinese characters.

- 4. What are the different fields I can search? How do I search by inventor? By year? By classification? If an initial keyword search has been performed, there are facets listed on the left pane of the result set window. Simply select one of the facets, such as date range (mm/dd/yyyy), kind code, publication year, or classification to narrow the result set.
- 5. How do I search by Publication number?

Enter grant\_number:1420488 for patent. Enter application\_number:200910093368.6 (or application\_number:200910093368\*.

6. Can I save my search queries so that I can recreate the search at a later time?

Yes. Select "Query History" option to view query history window. On the Query History window, select "Print" to save search history into PDF file if PDF is one of the printing destinations in your printer selection screen. Note: In Internet Explorer, you will need to have the Adobe PDF plugin installed.

- 7. What is the total number of characters (bytes) that can be entered in the search field for GPSN? The search field will expand and wrap characters to allow a user to enter more than 256 characters in the search field. The input search field will automatically expand to allow multiple lines to be entered by a user.
- 8. Does GPSN only search the abstract or the entire document?

GPSN searches the entire text document.

## **Viewing Results**

1. How do I view an entire patent in the search results?

From the Search Result Set list, click on the document you want to view. The document will be expanded with keywords highlighted. Scroll down to the bottom of the document, select "View Patent" to open document detail window to view the entire patent document. If keywords are in English, the keywords will be highlighted when viewing Translated English and Both. If keywords are in Chinese, the keywords will be highlighted when viewing Chinese and Both.

2. How do I view the drawings/images in a specific patent?

From the Search Result Set list, click on the document you want to view. The document will be expanded with keywords highlighted and a thumbnail image of the document. Click on the thumbnail to scan the images. You can also view larger size images by selecting "View Patent".

3. How do I view the original Chinese text of a Chinese patent document?

In the document detail window, select "Chinese" under document title to view the original Chinese text.

4. How can I get a quick view of the documents (such as Abstract, keywords matched) in the result set without view the full document?

From the Search Result Set list, click on "Expand All" located on the right top corner of the window for quick views of the documents displayed on the screen. Key words will be highlighted.

5. How do I view the full English translation of a document?

From the Search Result Set list, click on the document you want to view. The document will be expanded. Select "View Patent", English translation of the selected document will be displayed on document detail window. You may also select "Translated English" option in the document detail window to view the English translation.

6. Can I view both Chinese and English document side‐by‐side?

No. However, you can view both Chinese and English paragraph by paragraph. In the document detail window, select "Both" under document title to view both Chinese and English paragraph by paragraph.

7. When I view patent detail, there is only the title, abstract and inventors in the record, but no additional fields of information. Why is that?

The data displayed is what was received from SIPO. Some of the documents have limited or missing fields of information.

8. How can I narrow down my search result list?

From the result set window, click on the facet options on the left pane to narrow down current search result list, or add more keywords in the search input field.

9. What facets can I apply to the search results?

Kind Code, Publication Year (or a date range), Classification and Inventor Name.

10. Can I select more than one facet?

Yes

11. Can I remove/delete the facets that I selected?

Yes. All the selected facets are listed on top of result set title. Move the mouse cursor over a facet that you want to remove; a strikethrough line will appear on the selected facet. Click the left mouse button to remove/delete the selected facet. The result set will automatically re-query based on the remaining facet(s).

12. Why are the translated inventor names so strange?

The translation system used provides literal translations of the Chinese characters in the inventor names.

13. What's the default sorting order in the result set?

Relevancy ranking (highest listed first).

#### 14. Can I sort records in the result set?

Yes. Records can be sorted by ID and Publication Date. Click on a column title (e.g. ID) to sort the result set in ascending/descending order based on that column.

#### 15. How are records being ranked in the result set?

Solr/Lucene first uses a Boolean model to return only those documents which match the user's query. The search results returned are ranked and sorted by relevancy score with documents having the highest scores appear at the top of the results. The relevancy score for each document returned in the result uses a statistical approach called TF‐IDF (Term Frequency and Inverted Document Frequency) based on the terms in the query. If the term frequency is higher in one document than another, that document is considered to be more "relevant" to the query. The IDF for a query term is high when the term is "rare" and therefore a more relevant term for the query. The IDF for a query term is low if the term is a "common" term occurring in a large number of documents across the collection.

#### **Saving/Printing/Downloading**

1. How do I print a patent?

From the Search Result Set list, select a specific patent to expand the selection, and click on the "View Patent" button at the bottom of the expanded section. A document detail window will be displayed. You can select "Print" button to print the selected patent.

2. Can I print more than one patent at a time?

While you can print out multiple patent summaries by checking the print checkbox on the right of each patent in the result set window, and then clicking the print button on the left hand side, you cannot print out more than one entire patent at once.

3. How do I email a patent to someone else?

From the results, select a specific patent to expand the selection, and click on the "View Patent" at the bottom of the expanded section. A document detail window will be displayed. You can click "Email" button to send a hyperlink of the selected document to others.

4. How do I save a copy of a patent of both the original Chinese patent and the corresponding machine translation?

From the results, select a specific patent to expand the selection, and click on the "View Patent" at the bottom of the expanded section. Once you're viewing the patent, make sure you are viewing both the English and Chinese text by clicking "Both" at the top left of the patent. At the top of the document detail window, there should be a print button that you can select to save as PDF in Chrome, or Adobe PDF in Internet Explorer (if you have the Adobe PDF plugin), to save a copy of the patent.

5. How many patents can I print/download/save at a time?

You can save one patent at a time.

6. How can I print/save selected documents in each of the formats available? e.g. title only, the sections containing keywords, full documents?

- You can print the search results with title only by clicking "collapse all" at the upper right side of the result set window, and then clicking one of the print options from the print drop down list.
- You can print the search results with all the sections containing keywords by clicking "expand all" at the upper right side of the result set window, and then clicking one of the print options from the print drop down list.
- You can print individual patents by clicking the desired patent in the Search Result Set list, selecting "View Patent" to display the selected document in document detail window, and then clicking "Print" button to print.
- 7. Can I save a copy of my search results so that I can view the results at a later time?

If you copy the URL of the search results, you can recreate the search results at a later time.

8. How can I share a link of a particular patent?

If you click on "Email" button in the document detail window, you can share the hyperlink of that patent document with others via email.

## **Search Query History**

1. What does the search query history record?

The search query history records unique search queries a user made.

2. How do I save a copy of my search query history?

On the search query history page, click the "Print" button. In Chrome, choose "Save as PDF" option to save the search query history as a PDF file. In Internet Explorer, select the "Adobe PDF" option (you will need to have the Adobe PDF plugin installed).

3. How do I clear my search query history?

In the result set window, click "Query History" button on the left pane to go to Query History window, and then click "Clear History" button to clear the entire query history displayed on the screen.

All feedback and questions should be sent to the GPSN@USPTO.GOV mailbox.